# QlikView

## QlikView TPT Connector Installation and User Guide and Release Notes

*QlikView TPT Connector Version 1.0 Newton, Massachusetts, April 2014 Authored by QlikTech International AB*

Copyright © Expressor Software 2007-2012, Qlik®Tech International AB 2014, All Rights Reserved Under international copyright laws, neither the documentation nor the software may be copied, photocopied, reproduced, translated or reduced to any electronic medium or machine-readable form, in whole or in part, without the prior written permission of QlikTech International AB, except in the manner described in the software agreement.

Qlik®Tech and Qlik®View are registered trademarks of QlikTech International AB. All other company names, products and services used herein are trademarks or registered trademarks of their respective owners.

### **Contents**

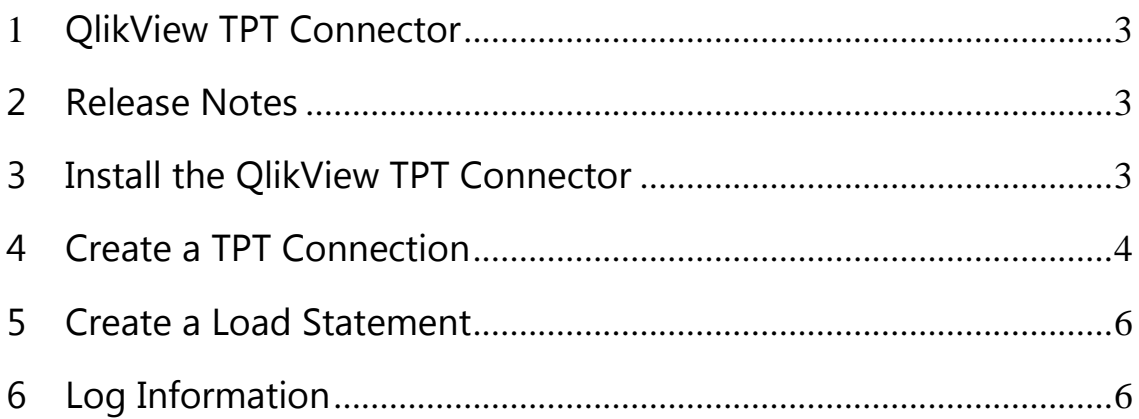

#### <span id="page-2-0"></span>**1 QlikView TPT Connector**

The QlikView TPT Connector provides a means for the QlikView business discovery platform to efficiently load data into a QlikView application from a Teradata database. The Connector uses the Teradata FastExport utility to export data from the database. The realtime output of the FastExport utility is piped into the Connector where it is processed and piped into the QlikView application. The BTEQ utility is used to retrieve table metadata. The metadata is used by the QlikView Create Select Statement dialog box to specify the table and columns to select for the SQL SELECT statement.

To use the QlikView TPT Connector, you must install the Teradata Tool Utilities (TTU) V13.10 or more recent. The TTU components that are required are the FastExport utility and the BTEQ utility. The TTU must be acquired directly from the [Teradata Download Center.](http://www.teradata.com/DownloadCenter)

#### <span id="page-2-1"></span>**2 Release Notes**

QVXTPT-42

TPT Connector does not read Unicode charaters correctly; multi-byte characters do not display properly.

#### <span id="page-2-2"></span>**3 Install the QlikView TPT Connector**

The Teradata FastExport and BTEQ utilities are required for the QlikView TPT Connector to access a Teradata database over Teradata's Parallel Transport (TPT) service. The utilities can be installed either before or after the Connector is installed.

- 1. Download the TPT\_QVXConnector.exe file from the QlikView download site.
- 2. Run the TPT\_QVXConnector.exe.

The QlikView Expressor TPT Connector InstallShield Wizard sets up the installation environment and completes the installation.

The Connector is then available from the QlikView Desktop with the name "QvTptConnector.exe."

3. Open the QlikView11 Desktop application.

If QlikView is open when you install the TPT Connector, you must close and reopen it in order for QlikView to recognize the Connector.

#### <span id="page-3-0"></span>**4 Create a TPT Connection**

Access to the QlikView TPT Connector is provided by the QlikView business discovery platform. QlikView applications connect to data sources through the Script Editor.

- 1. Open a new or existing QlikView application.
- 2. Select **Edit Script...** from the File menu in the main QlikView window.

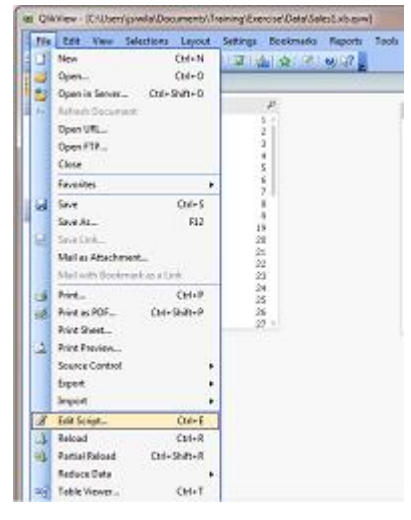

3. Select QvTptConnector.exe from the drop-down menu next to the **Connect...** button on the **Data** tab in the lower part of the Edit Script dialog box.

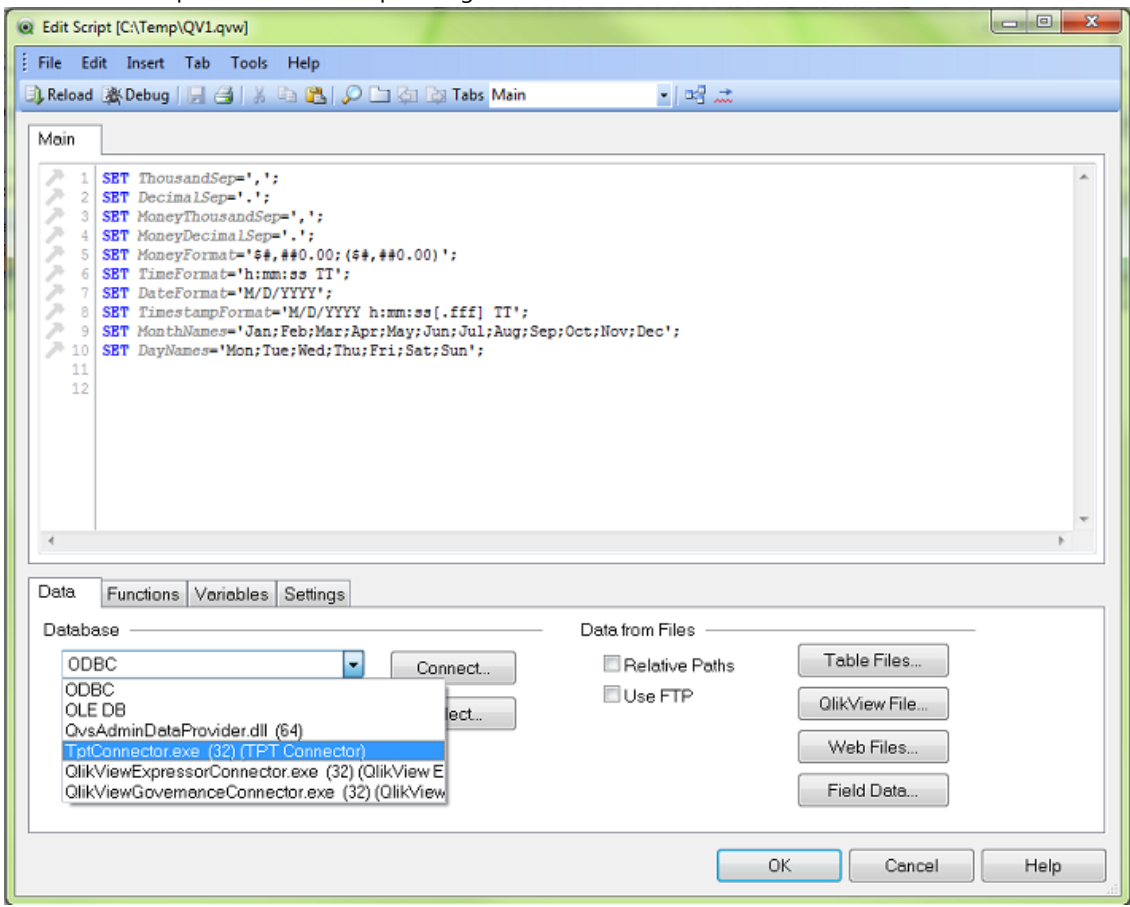

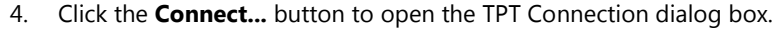

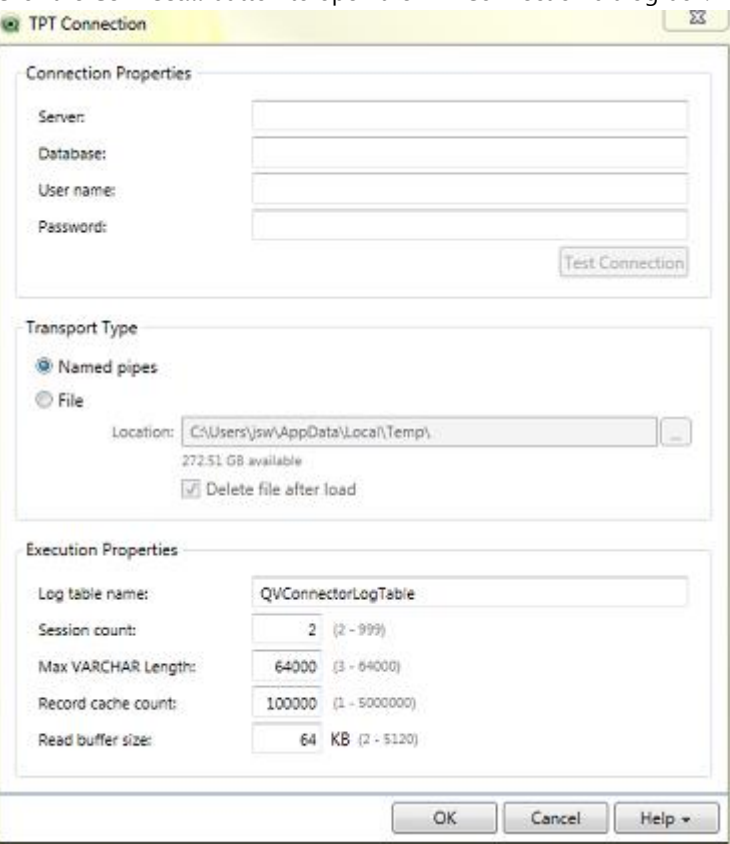

5. Enter the Server name or its IP address and the name of the database to access along with user name and password credentials.

The user name and password are used to establish the connection in the FastExport and BTEQ scripts.

6. Select the Transport Type.

**Named pipes** brings the data directly into QlikView.

**File** causes the data to be written to an intermediate file. QlikView then reads the data from the file rather than taking it directly through the named pipe.

The TPT data can be large, so the file system must have enough space to hold the file. By default, the file is deleted once the data has been read into QlikView. If you want to keep the file, uncheck the **Delete file after load** option.

Using the **File** option for loading data can improve performance in some situations. If you are not getting the performance you expect through the named pipe, you can try using the **File** option.

If you use the **File** option, you can specify the directory location in which to write the file. If the specified directory does not exist, the file is written to the user's temp directory. The user's temp directory is the default location and is also used when no directory is specified.

7. Enter the Execution Properties:

**Log table name:** The base name for the log table the FastExport script will write to. The full name of the log table is generated using the process id of the FastExport script and an instance number. The base name can be a maximum of 20 characters, it must start with a letter, and it can contain only letters, numbers, and underscores.

**Session count:** The number of sessions to use for the FastExport script.

**MaxVarCharLength:** The maximum number of characters for fields with the VARCHAR data type. Fields that exceed the maximum are trimmed. The actual size used is two less than the number specified because two characters are used for delimiting fields. The total size of all columns must

be less than or equal to 64,000. If one of the selected columns for the table contains the LONGVARCHAR datatype (which is VARCHAR(64000)), the maximum size will be reached, and no other columns could be selected for loading. The MaxVarCharLength value can be used to trim all VarChar and LongVarChar columns to the specified value. For example, if you know data contained in LongVarChar fields does not exceed 1,000 characters, you could set MaxVarCharLength = 1000, which would allow the user to select multiple LongVarChar columns. A clear error message is sent to QlikView when the maximum column size is reached. **Record cache count:** The number of records the Connector caches in memory while waiting to deliver to QlikView. After this limit is hit, the read is blocked until there is room to queue the next record.

**Read buffer size:** The size (in bytes) of the buffer used to read from FastExport.

8. Click the **OK** button to create the connection string used when sending the load statement to the database.

#### <span id="page-5-0"></span>**5 Create a Load Statement**

- 1. Click the **Select...** button beneath the **Connect...** button used to specify the QlikView TPT Connector in the Edit Script dialog box.
- 2. In the Create Select Statement dialog box, select a Table from the list of Database Tables.
- 3. Select the fields to load from the list of Fields. The list of Fields does not include fields that contain data types that are not supported. The unsupported types are: BLOB, CLOB, BYTE, and VARBYTE.

Three TPT data types are converted to string data:

- Timestamp with TimeZone
- Time with TimeZone
- Year to Month interval

The SQL SELECT statement that will be used to load data from the Teradata database displays under the Script tab in the bottom portion of the dialog box.

4. Click the **OK** button when you are finished making your selections.

Once the SQL SELECT statement has been built, you can add a WHERE clause, if needed, directly in the Load Script editor. The SQL SELECT statement for the TPT Connector does not support nested queries, calculated columns, or the JOIN statement. The columns must be a commadelimited list.

The TPT Connector cannot be used to load data with QlikView Direct Discovery. A TPT Connector load statement can be used in the same script with a Direct Discovery load statement, but a DIRECT QUERY statement cannot load data across Teradata's Parallel Transport (TPT).

#### <span id="page-5-1"></span>**6 Log Information**

The TPT Connector's log file is located at:

{ProgramData}\QlikTech\Custom Data\QvTptConnector\Log

Where {ProgramData} is %ALLUSERSPROFILE%.

When the TPT Connector dialog box is open, the key combination CTRL+Shift+L opens the current log file.

The XML configuration file QvTptConnector.exe.config located in the folder added during installation contains three properties that control logging:

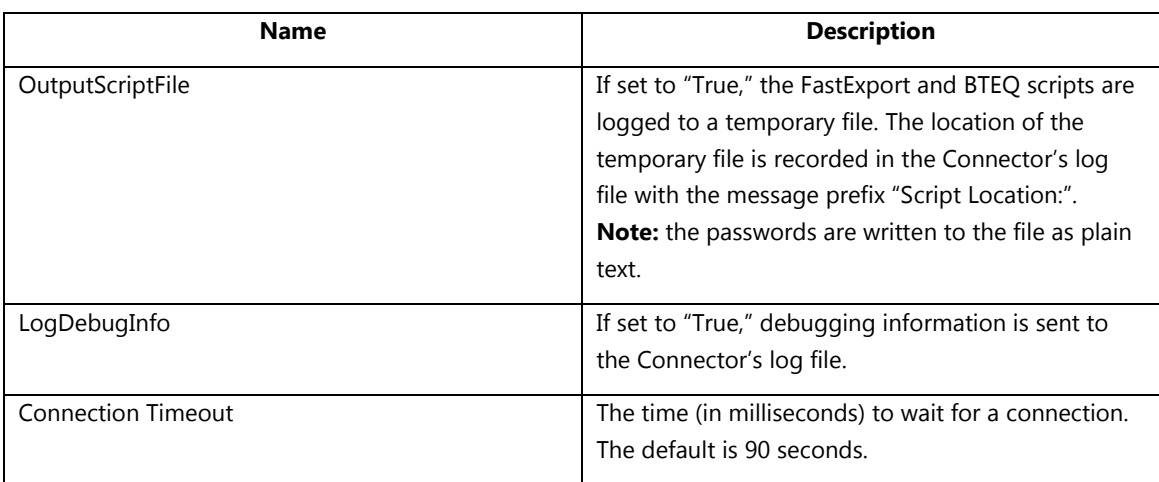